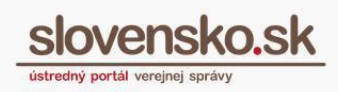

# <span id="page-0-0"></span>**Návod na používanie Centrálnej úradnej elektronickej tabule (CUET)**

### <span id="page-0-1"></span>**Zoznam zmien:**

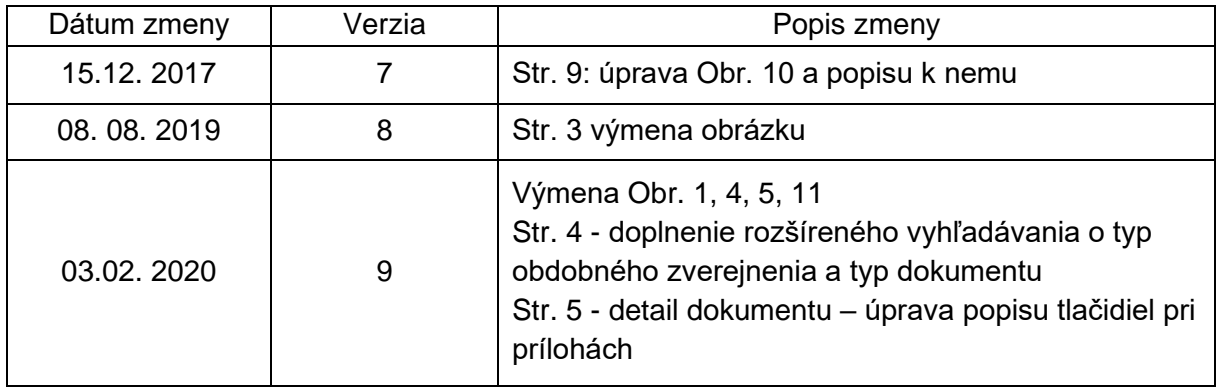

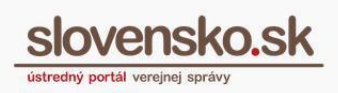

## **Obsah**

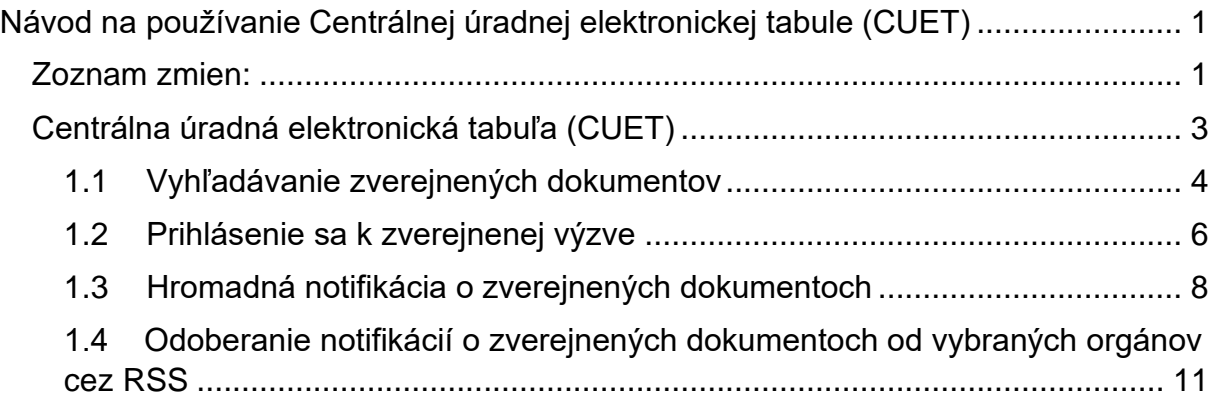

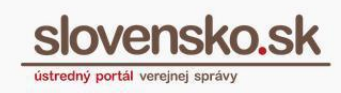

## <span id="page-2-0"></span>**Centrálna úradná elektronická tabuľa (CUET)**

Zverejňovanie dokumentov na centrálnej úradnej elektronickej tabuli (ďalej len "CUET") popisuje § 34 zákona č. 305/2013 Z. z. o e-Governmente. CUET ie elektronické úložisko, na ktoré sa zasielajú a na ktorom sa zverejňujú elektronické úradné dokumenty, ak tak ustanovuje zákon. Orgán verejnej moci zverejňuje na CUET elektronické úradné dokumenty, ktoré sú podľa zákona o e-Governmente z hľadiska právnych účinkov totožné s dokumentmi v listinnej podobe, o ktorých osobitné predpisy ustanovujú, že sa doručujú vyvesením na úradnej tabuli orgánu, verejnou vyhláškou alebo iným obdobným spôsobom zverejnenia pre neurčitý okruh osôb.

Okrem toho orgány verejnej moci na CUET zverejňujú aj iné elektronické dokumenty, o ktorých osobitný predpis ustanovuje, že sa majú zverejniť alebo vyvesiť na úradnej tabuli, verejnou vyhláškou, na webovom sídle alebo iným obdobným spôsobom zverejnenia pre neurčitý okruh osôb.

*Upozornenie: Zverejnenie na CUET nenahrádza povinnosť zverejnenia, či vyvesenia podľa osobitných predpisov, ak osobitný predpis neustanovuje inak.*

**Na CUET je potrebné vykonať zverejnenie dokumentu v rovnaký deň, ako je dokument zverejnený na úradnej tabuli**, verejnou vyhláškou, na webovom sídle alebo iným obdobným spôsobom zverejnenia. Ak nie je možné z objektívnych príčin zverejniť dokument v rovnaký deň, zverejní úrad spolu s dokumentom na elektronickej úradnej tabuli aj informáciu, kedy dokument zverejnil na svojej úradnej tabuli, verejnou vyhláškou alebo iným spôsobom.

Informácie zverejnené prostredníctvom formulárov CUET sú sprístupnené pre všetkých používateľov ÚPVS bezodplatne na adrese [cuet.slovensko.sk](https://cuet.slovensko.sk/) alebo cez "Elektronická úradná tabuľa" v pätke úvodnej stránky portálu [slovensko.sk](https://www.slovensko.sk/sk/titulna-stranka) (Obr. 1).

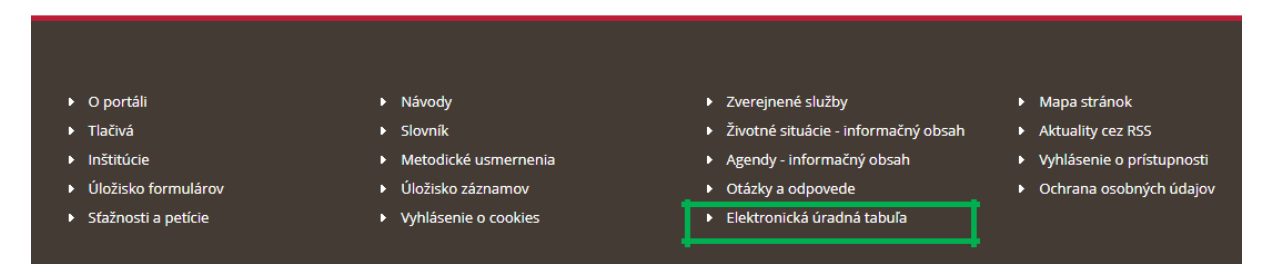

Obr. 1 – Umiestnenie v pätke portálu slovensko.sk

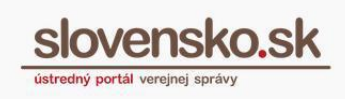

### <span id="page-3-0"></span>**1.1 Vyhľadávanie zverejnených dokumentov**

Základné vyhľadávanie na cuet. slovensko. sk je možné podľa nasledujúcich parametrov:

- "Zverejňovateľ", do poľa treba zadať názov, adresu alebo IČO,
- "Autor dokumentov", do poľa treba zadať názov, adresu alebo IČO,
- "Zverejnené od:" a "Zverejnené do:", dátum je potrebné vyplniť vo formáte DD-MM-RRRR, prípadne ho zvoliť priamo cez kalendár, ktorý sa zobrazí po kliknutí do uvedeného vyhľadávacieho poľa.

Pre vyhľadávanie je potrebné zadať aspoň jeden parameter vyhľadávania (Obr. 2).

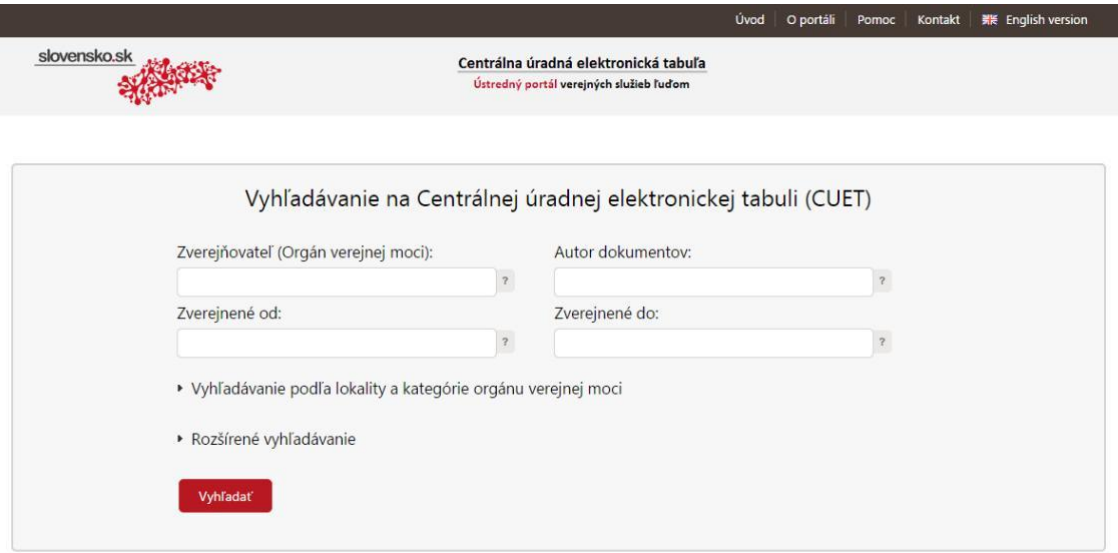

Obr. 2 - Vyhľadávacia stránka CUET

Vyhľadávanie je možné upresniť prostredníctvom "Vyhľadávania podľa lokality a kategórie orgánu verejnej moci" a "Rozšíreného vyhľadávania", ktoré obsahuje parametre:

- Registratúrna značka
	- o Číslo registratúrneho
	- o záznamu Názov dokumentu
- Anotácia dokumentu
	- o Fulltextové vyhľadávanie vo zverejnenom dokumente
	- o Fulltextové vyhľadávanie v adresátoch výziev
	- o Typ obdobného zverejnenia (úradná tabuľa, webové sídlo, verejná vyhláška, iný obdobný spôsob)

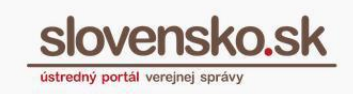

• Typ dokumentu (elektronický úradný dokument, iný elektronický dokument)

Zoznam dokumentov, ktorý vyhovuje zadaným údajom vyhľadávania sa následne zobrazia pod vyhľadávacou časťou (Obr. 3).

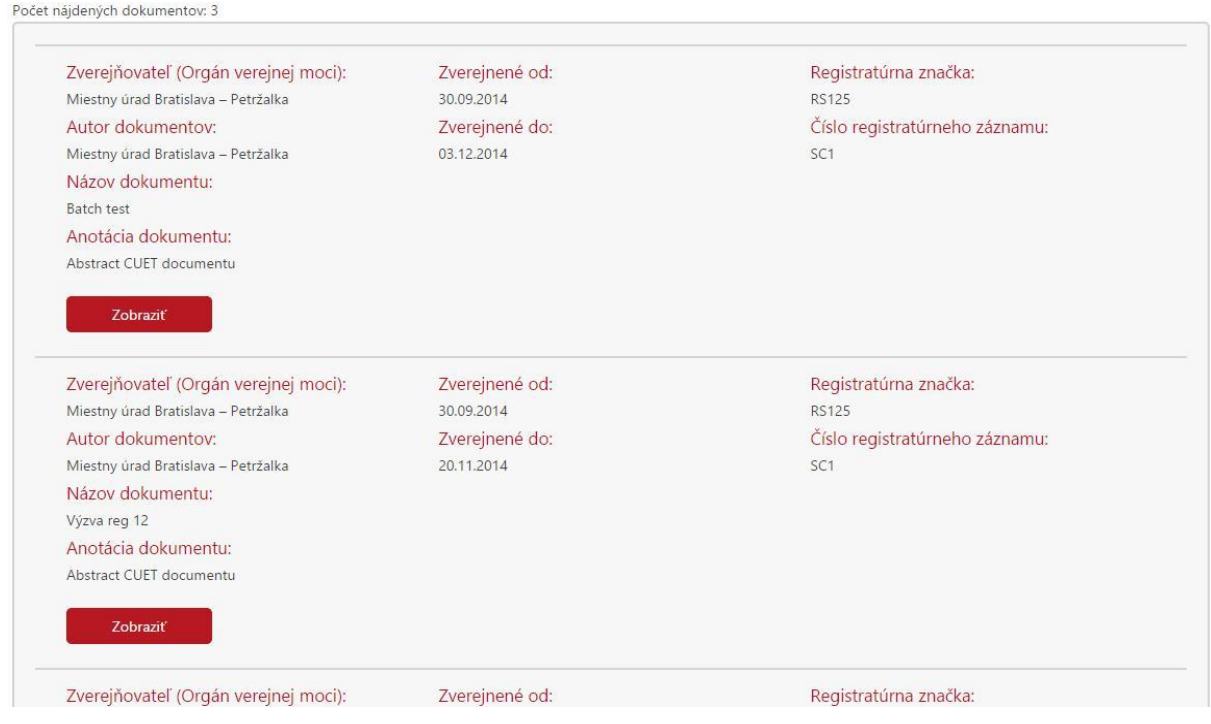

Obr. 3 - Zoznam nájdených dokumentov

Zvolením tlačidla "Zobraziť" je používateľ presmerovaný na detail dokumentu, ktorý obsahuje

- informácie o zverejnenom dokumente,
- tlačidlo "Zobraziť", sa zobrazuje iba v prípade podporovaného mimetype príloh (odpodpísané alebo nepodpísané), ktoré sú nakonfigurované,
- tlačidlo "Stiahnuť", sa zobrazuje vždy,
- tlačidlo "Stiahnuť (podpísané), sa zobrazuje len v prípade pridaného podpisu (stiahne kontajner podpisov),
- tlačidlo "Uložiť žiadosť" umožňuje stiahnutie pôvodnej žiadosti o zverejnenie dokumentu, pričom žiadosť je v špecifickom formáte MesssageContainer s príponou .xml,
- tlačidlo "Kontrolný súčeť" slúži na technické overenie žiadosti alebo prílohy po jej uložení.
- tlačidlo "Späť na vyhľadávanie" umožňuje návrat na vyhľadávaciu obrazovku (Obr. 4).

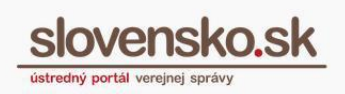

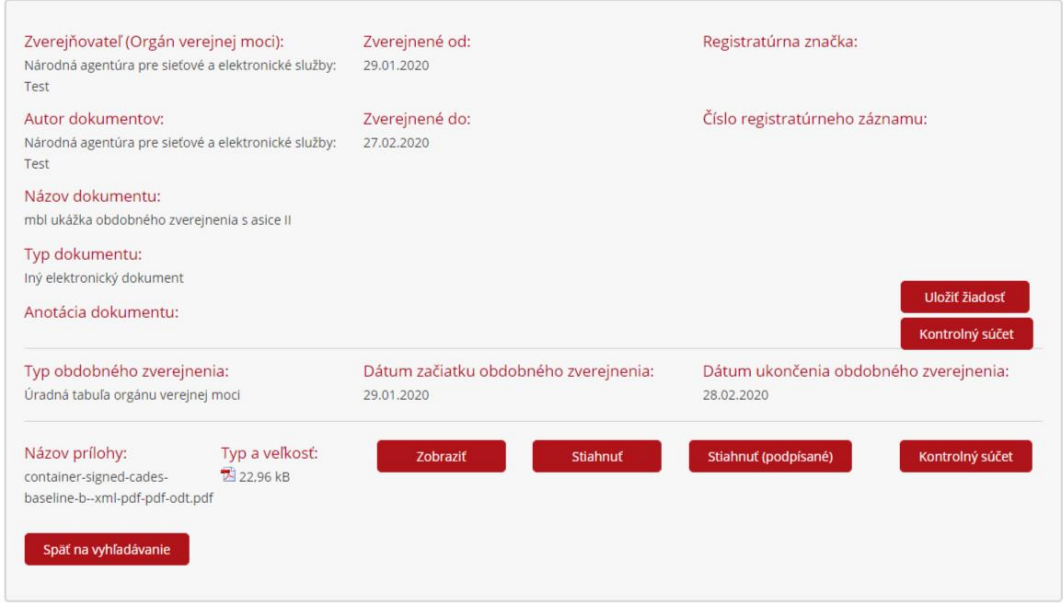

Obr. 4 - Detaily zobrazeného dokumentu

#### <span id="page-5-0"></span>**1.2 Prihlásenie sa k zverejnenej výzve**

V prípade, že je na CUET zverejnený dokument, ktorý má v názve "Výzva" a užívateľ sa chce k nemu prihlásiť, má podľa toho, či je fyzickou alebo právnickou osobou k dispozícii tlačidlá "Prihlásiť sa k výzve – fyzická osoba" alebo "Prihlásiť sa k výzve – právnická osoba" (Obr. 5).

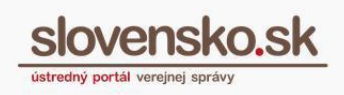

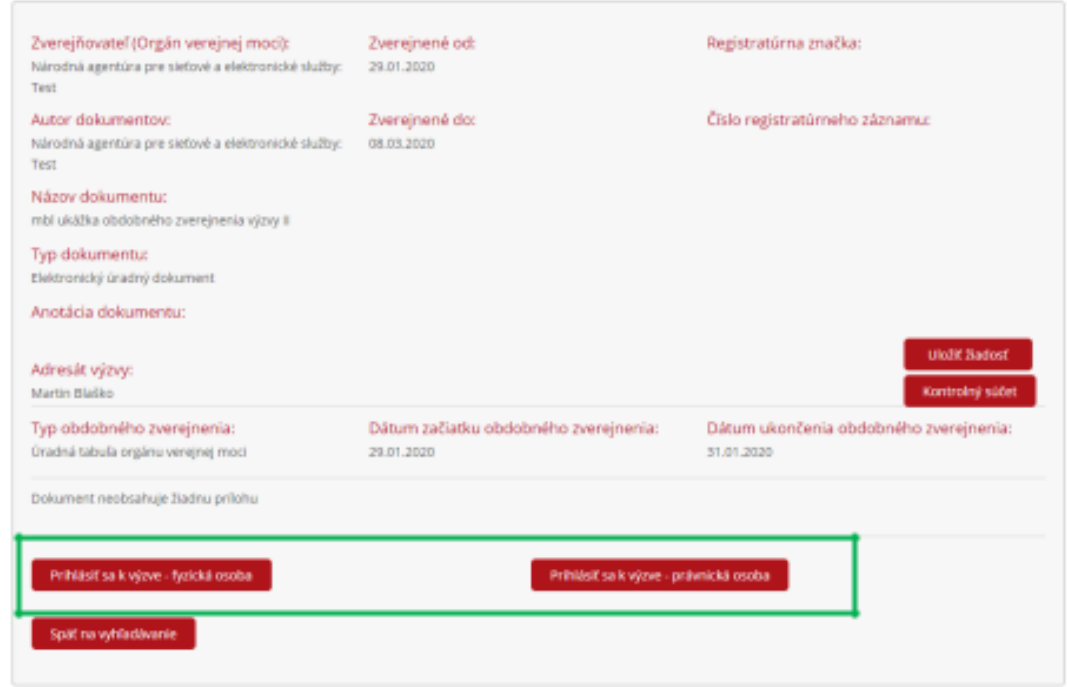

Obr. 5 - Formuláre na prihlásenie sa k výzve

Po kliknutí na "Prihlásiť sa k výzve" sa zobrazí príslušný formulár, v ktorom je potrebné vyplniť povinné polia označené červenou hviezdičkou. Názov a identifikátor dokumentu sa automaticky vyplní pri presmerovaní z CUET stránky (Obr. 6 a 7).

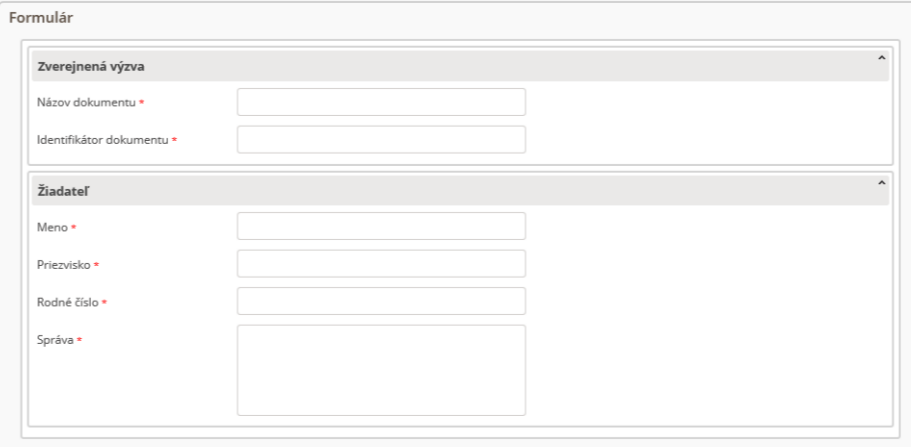

Obr. 6 - Vizualizácia formulára na prihlásenie sa k výzve pre fyzickú osobu

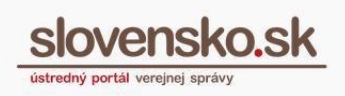

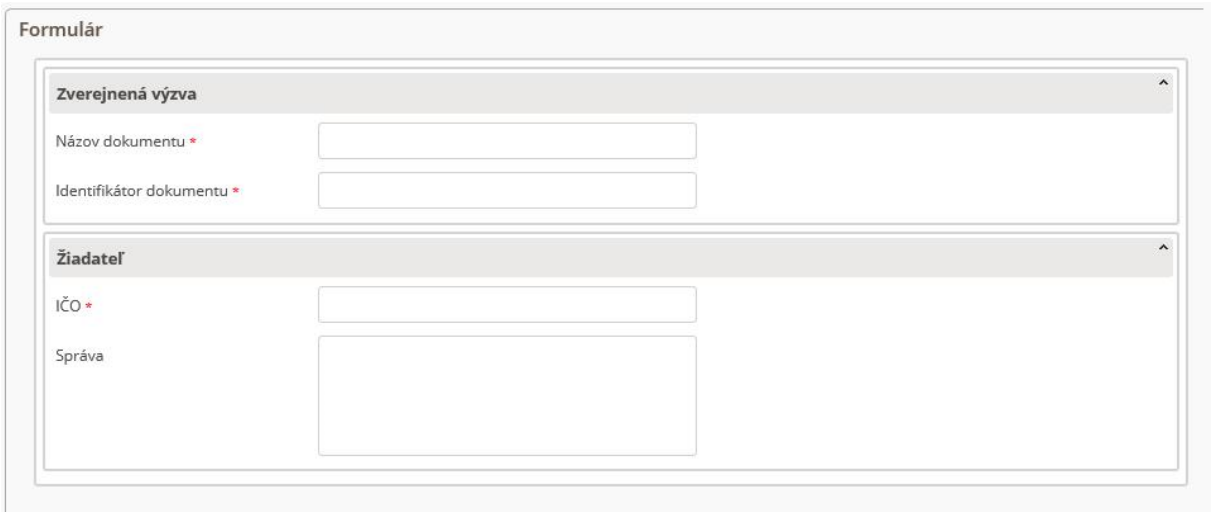

Obr. 7 - Vizualizácia formulára na prihlásenie sa k výzve pre právnickú osobu

#### <span id="page-7-0"></span>**1.3 Hromadná notifikácia o zverejnených dokumentoch**

Po prihlásení sa na portál [slovensko.sk](https://www.slovensko.sk/sk/titulna-stranka) je v prihlasovacom paneli k dispozícii "Profil", kde sa nachádzajú základné informácie o prihlásenom používateľovi (Obr. 8).

V časti "Upravenie kontaktných údajov" v "Ostatných nastaveniach" je možné zvoliť "Zasielať informáciu do schránky o nových správach zverejnených na centrálnej úradnej elektronickej tabuli (CUET)" (Obr. 9 a 10).

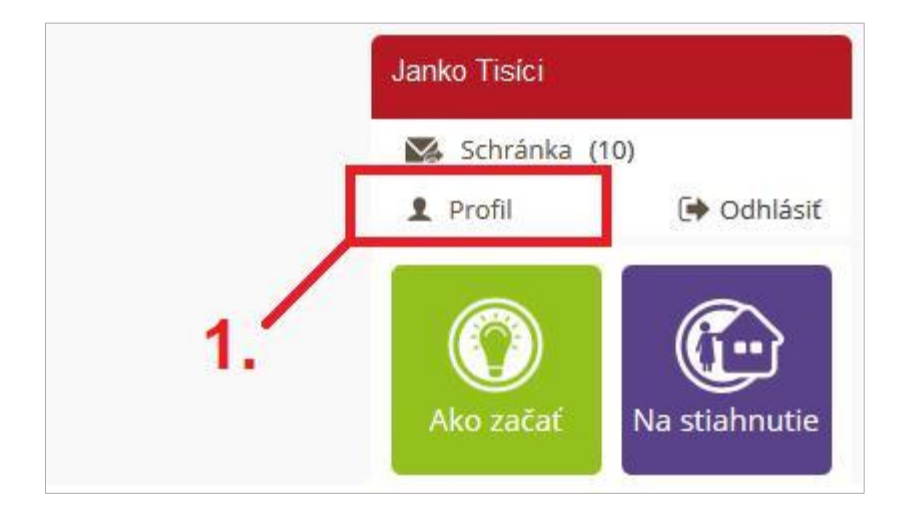

Obr. 8 - Profil

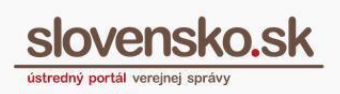

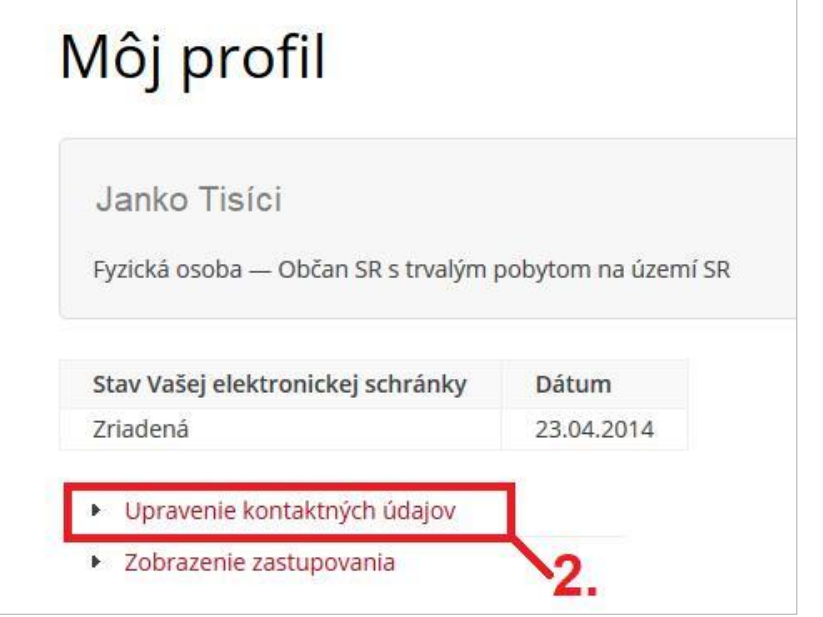

#### Obr. 9 - Upravenie kontaktných údajov

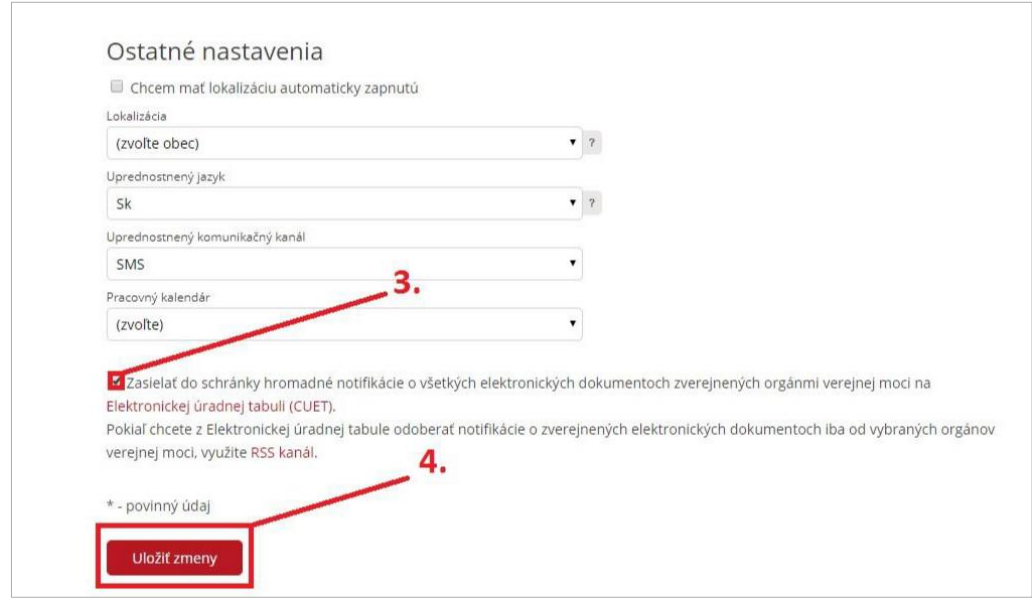

Obr. 10 – Zasielanie hromadných notifikácií do schránky a uloženie zmien

V prípade, že dôjde k zverejneniu dokumentu na CUET a používateľ má podľa uvedeného postupu zvolenú možnosť "Zasielať do schránky hromadné notifikácie o všetkých elektronických dokumentoch zverejnených orgánmi verejnej moci na Elektronickej úradnej tabuli (CUET)", do elektronickej schránky mu príde "Hromadná

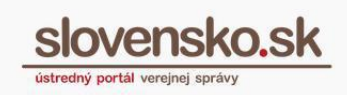

notifikácia o zverejnených dokumentoch na CUET" s aktívnymi odkazmi na detail zverejnených dokumentov (Obr. 11).

Pokiaľ chce používateľ z CUET odoberať notifikácie o zverejnených elektronických dokumentoch iba od vybraných orgánov verejnej moci, odkaz na RSS [kanál](https://cuet.slovensko.sk/sk/Rss) nájde priamo v profile alebo môže postupovať v zmysle podkapitoly 1.4.

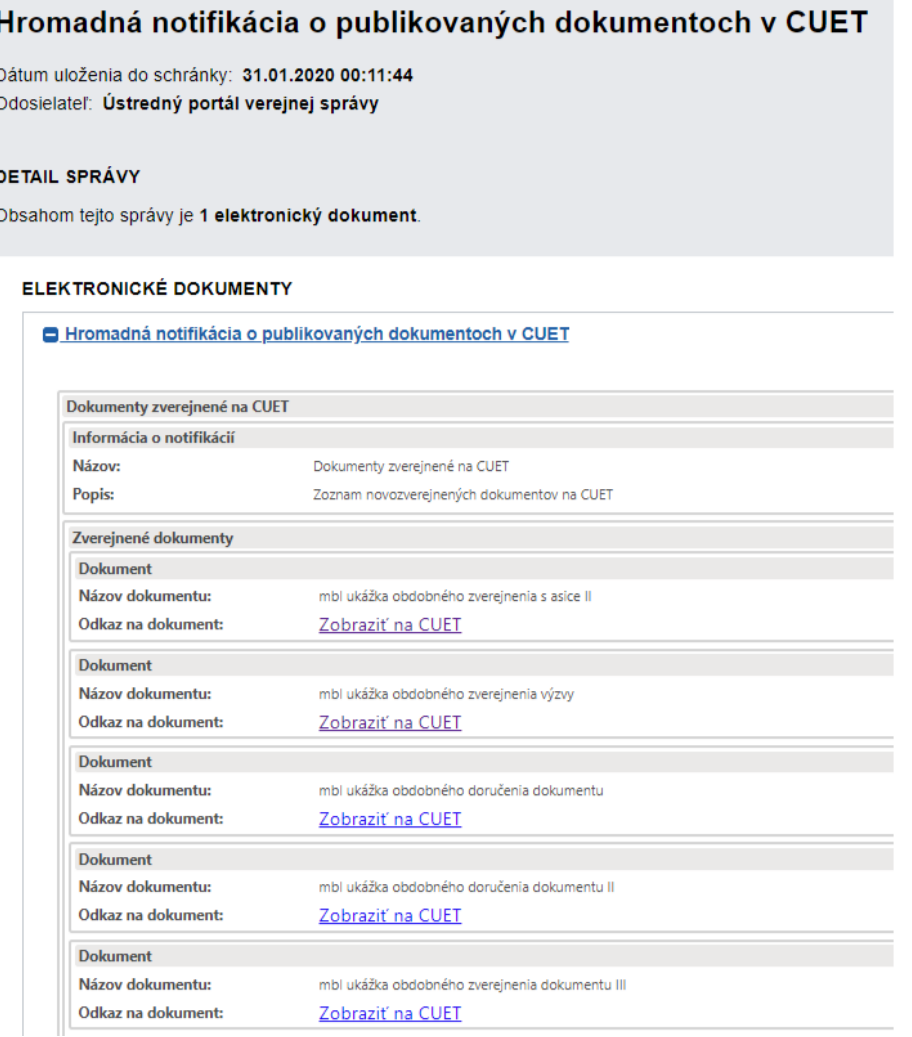

Obr. 11 - Hromadná notifikácia o zverejnených dokumentoch na CUET

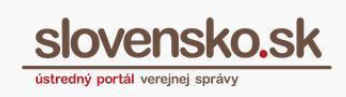

#### <span id="page-10-0"></span>**1.4 Odoberanie notifikácií o zverejnených dokumentoch od vybraných orgánov cez RSS**

Prostredníctvom RSS kanála môže používateľ odoberať notifikácie o zverejnených dokumentoch od konkrétnych orgánov verejnej moci, ktoré si sám zvolí.

Po kliknutí na odkaz "RSS CUET" môže používateľ vyhľadať orgán, od ktorého chce odoberať notifikácie. Vyhľadávanie je možné podľa názvu orgánu, lokality a kategórie.

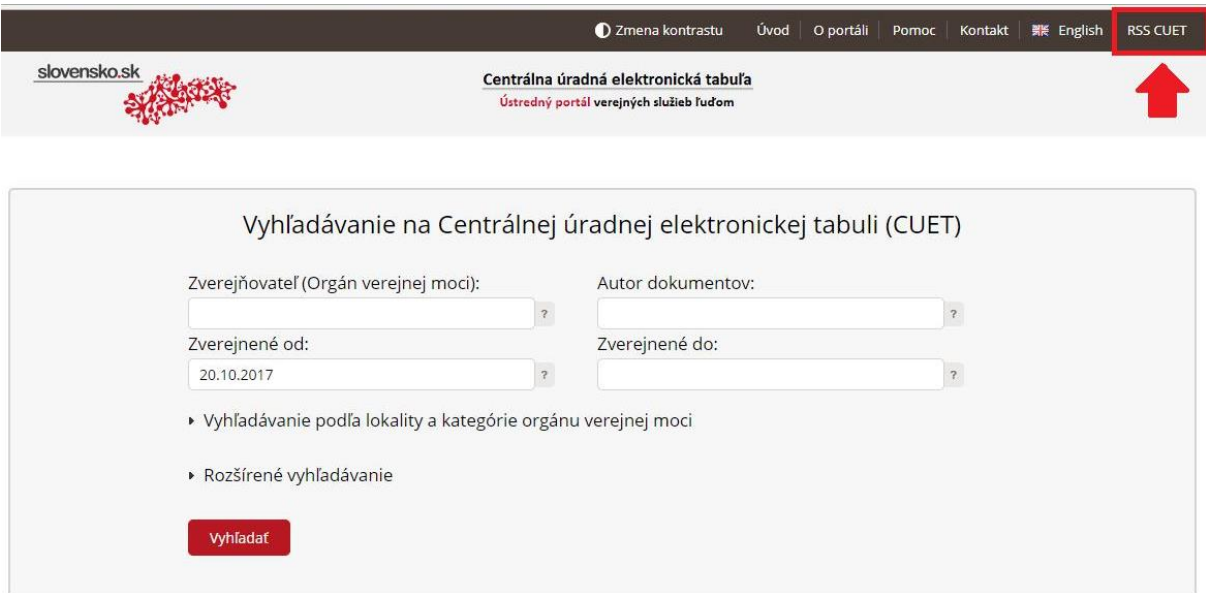

Obr. 12 – Úvodná stránka CUET - RSS

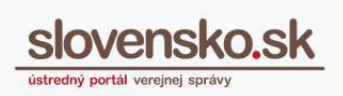

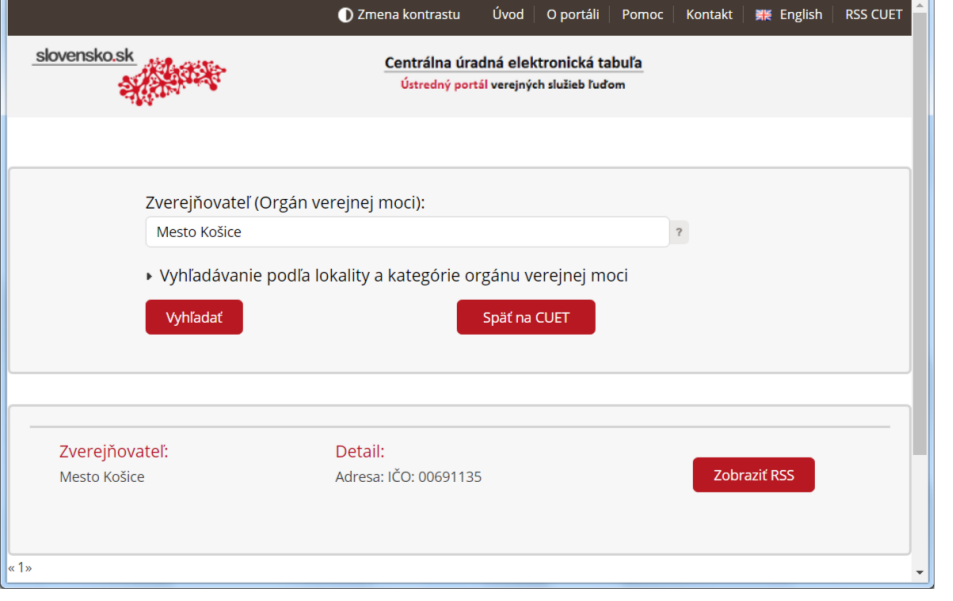

Obr. 13 – Menu RSS CUET

V zobrazených výsledkoch sa po kliknutí na tlačidlo "Zobraziť RSS" zobrazí RSS kanál obsahujúci notifikácie o dokumentoch zverejnených daným orgánom.

Adresu RSS kanála je potrebné skopírovať webového prehliadača a adresu uložiť do aplikácie pre odoberanie správ cez RSS.

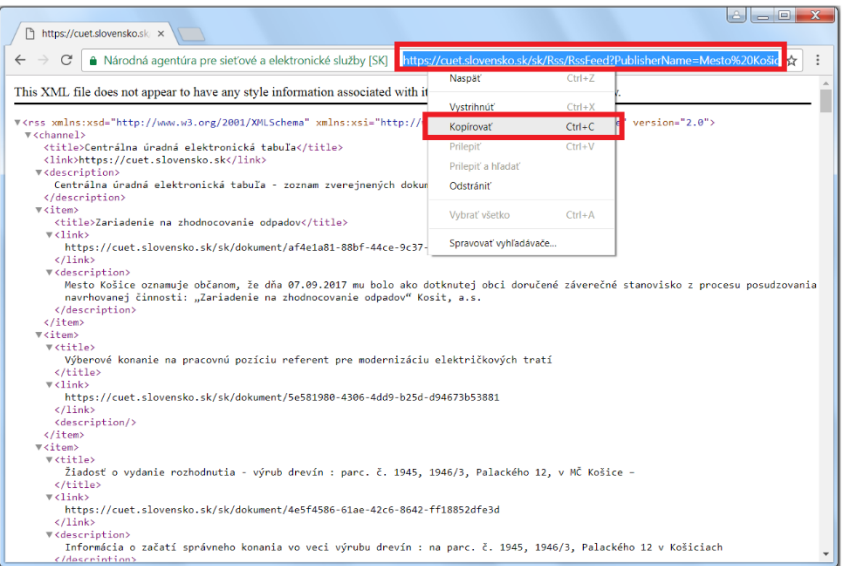

Obr. 14 – RSS kanál

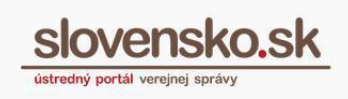

Príklady nastavenia e-mailového klienta pre odoberanie RSS kanála pre nastavenie v e-mailovom klientovi MS Outlook a Thunderbird.

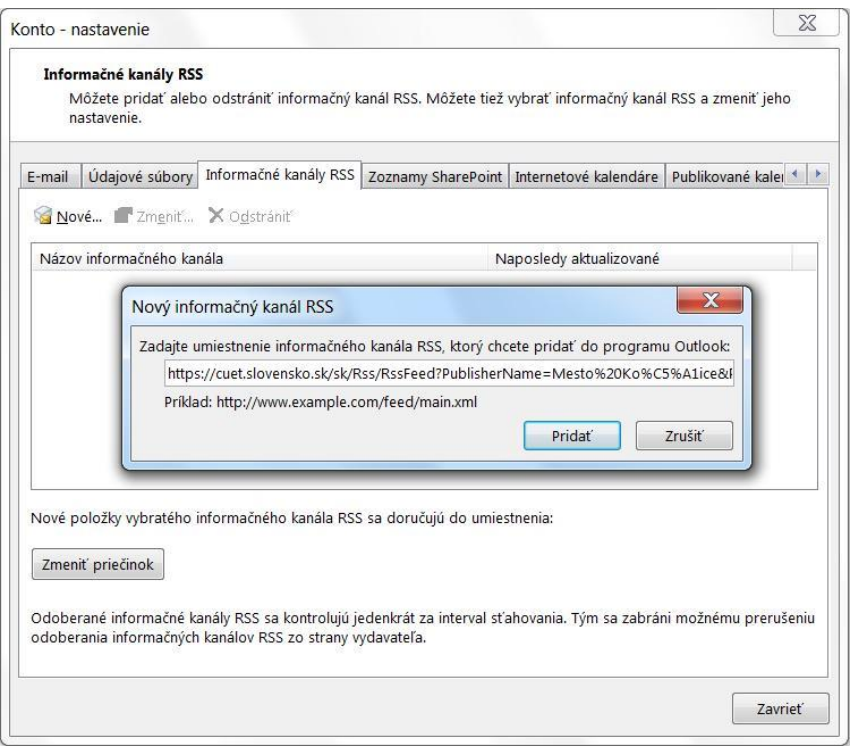

Obr. 15 – Nastavenie RSS kanála pre MS Outlook

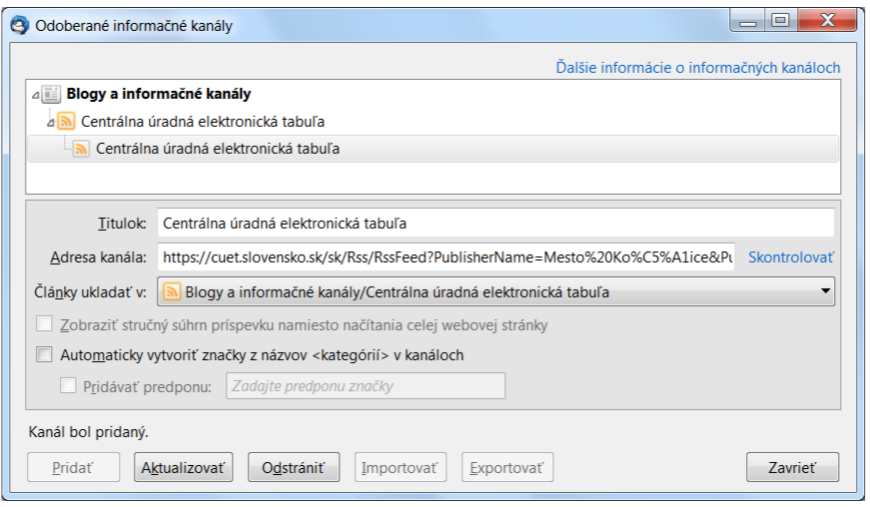

Obr. 16 – Nastavenie RSS kanála pre Thunderbird